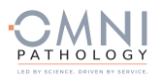

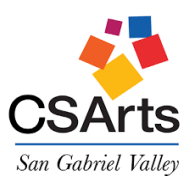

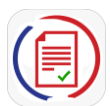

## **Welcome to California School of the Arts, San Gabriel COVID-19 testing program**

**powered by OMNI Pathology and PRIVIT Pass**

Contact the PRIVIT Help Line 1-844-234-4357 or visit the Support Desk for assistance.

## **NOTE: These instructions are ONLY for PARTICIPANTS over the age of 18 that DO NOT require a Parent/Guardian to register their account.**

We recommend you use a PC/Laptop or mobile device using a mobile browser.

**Step 1:** Start by clicking this link <https://sgv-csarts.e-ppe.com/> or enter it into your browser (Note no www.)

- Click the blue REGISTRATION tab and make certain to select your role as "PARTICIPANT"
- Verify your email address and primary phone number when registering
- After verifying your information, click on the blue the Home tab. You will be directed towards the Home screen
- See the video link on the registration page for more details on this process

**Step 2:** From the Home screen, select the blue Update beside **JOINED GROUPS.** Simply check the box beside the GROUP/Group you are affiliated with, then select the blue Done tab. Be sure to also complete the **PERSONAL DETAILS** tab.

**Step 3:** From your Home screen, select the blue tab beside **COVID 19 TEST REGISTRATION and CONSENT (U18) & HIPAA AUTHORIZATION** and complete the required fields with a red asterisk. click SUBMIT. Then click the blue SIGN tab

## Creating Participant E-Signatures: After completing the **COVID 19 TEST REGISTRATION and CONSENT (U18) & HIPAA**

**AUTHORIZATION**, you'll be asked to "Create New Signature". Use the computer cursor or your finger on a tablet device to create an electronic signature. Click SAVE and DONE to return to the HOME page. Click SIGN beside/underneath the form. A new screen will open with your signature. Attest then click SIGN DOCUMENT. Click DONE to return to the HOME page. Underneath this form on the HOME page, it now should indicate Participant click here to sign. Once complete, under the form in the HOME page there will be a green check mark indicating Signed by Participant.

Uploading a copy of your insurance card: Scan/take a front and back photo of your insurance card, and upload to your computer. You can also use your smartphone/mobile device by entering in <https://sgv-csarts.e-ppe.com/> into the browser.

- LOG IN to your account.
- Click Upload Documents from your HOME screen and select "Insurance Card".
- For further assistance on Uploading Documents, please click [HERE.](https://support.privit.com/hc/en-us/articles/202350458-Uploading-Forms-Documents)

\*Important\* After required e-signatures are applied to the necessary forms, the documents will be available for testing staff and medical staff to review.

**Step 4:** The Completion Status bar will turn green and change to Submission Complete. If the status bar is still orange indicating Submission Incomplete, hover your cursor to see what needs to be completed.

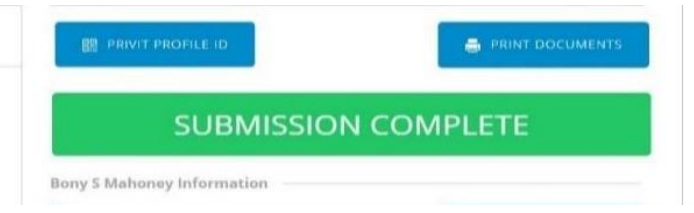

You will receive an email notification to the email address you used to register when your test results are available. If your results are available, when you click on the VIEW button to the right of the Lab Order & Results form you will see a red, green, yellow or blue badge displaying your results. This will also be saved within the manage documents section for future access.

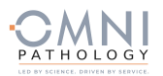

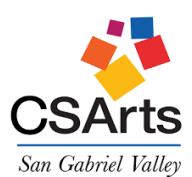

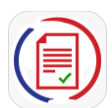

## **Bienvenido al programa de pruebas COVID-19 de California School of the Arts, San Gabriel**

impulsado por OMNI Pathology y PRIVIT Pass

Comuníquese con la Línea de ayuda PRIVIT 1-844-234-4357 o visite Support Desk para obtener ayuda.

NOTA: Estas instrucciones son SOLO para PARTICIPANTES mayores de 18 años que NO requieren que un padre / tutor registre su cuenta.

Le recomendamos que utilice una PC / computadora portátil o un dispositivo móvil con un navegador móvil.

Paso 1: Comience haciendo clic en este enlace <https://sgv-csarts.e-ppe.com/> o ingréselo en su navegador (Nota no www.)

- Haga clic en la pestaña azul REGISTRO y asegúrese de seleccionar su rol como "PARTICIPANTE"
- Verifique su dirección de correo electrónico y número de teléfono principal al registrarse
- Después de verificar su información, haga clic en la pestaña azul de Inicio. Serás dirigido a la pantalla de inicio.
- Vea el enlace del video en la página de registro para obtener más detalles sobre este proceso

**Paso 2:** En la pantalla de inicio, seleccione la actualización azul junto a **GRUPO UNIDO**. Simplemente marque la casilla junto al grupo / grupo al que está afiliado, luego seleccione la pestaña azul Listo. Asegúrese de completar también la pestaña **DETALLES PERSONALES.**

**Paso 3:** En la pantalla de inicio, seleccione la pestaña azul junto al **REGISTRO Y CONSENTIMIENTO PARA LA PRUEBA COVID 19 (U18) Y AUTORIZACIÓN HIPAA** y complete los campos obligatorios con un asterisco rojo. haga clic en ENVIAR. Luego haga clic en la pestaña azul FIRMAR

Creación de firmas electrónicas de los participantes: después de completar el **REGISTRO Y CONSENTIMIENTO PARA LA PRUEBA COVID 19 (U18) Y AUTORIZACIÓN HIPAA**, se le pedirá que "cree una nueva firma". Utilice el cursor de la computadora o su dedo en una tableta para crear una firma electrónica. Haga clic en GUARDAR y HECHO para volver a la página INICIO. Haga clic en FIRMAR al lado / debajo del formulario. Se abrirá una nueva pantalla con su firma. Atestigüe y luego haga clic en FIRMAR DOCUMENTO. Haga clic en HECHO para volver a la página de INICIO. Debajo de este formulario en la página INICIO, ahora debe indicar Participante, haga clic aquí para firmar. Una vez completado, debajo del formulario en la página INICIO habrá una marca de verificación verde que indica Firmado por el participante.

Carga de una copia de su tarjeta de seguro: escanee / tome una foto del frente y el dorso de su tarjeta de seguro y cárguela en su computadora. También puede usar su teléfono inteligente / dispositivo móvil ingresando en <https://sgv-csarts.e-ppe.com/> en el navegador.

- Ingrese a su cuenta.
- Haga clic en Cargar documentos en la pantalla INICIO y seleccione "Tarjeta de seguro".
- Para obtener más ayuda sobre la carga de documentos, haga clic [AQUÍ.](https://support.privit.com/hc/en-us/articles/202350458-Uploading-Forms-Documents)

\* Importante \* Después de aplicar las firmas electrónicas requeridas a los formularios necesarios, los documentos estarán disponibles para que el personal médico y el personal de pruebas los revisen.

**Paso 4:** La barra de estado de finalización se volverá verde y cambiará a Envío completo. Si la barra de estado sigue siendo naranja, lo que indica Envío incompleto, pase el cursor para ver qué debe completarse.

Recibirá una notificación por correo electrónico a la dirección de correo electrónico que utilizó para registrarse cuando los resultados de su prueba estén disponibles. Si sus resultados están disponibles, cuando haga clic en el botón VER a la derecha del formulario Orden de laboratorio y resultados, verá una insignia roja, verde, amarilla o azul que muestra sus resultados. Esto también se guardará dentro de la sección de administración de documentos para acceso futuro.